# **O**framework

# **Linux Mint 21.2 Installation on the Framework Laptop 13**

How to install Linux Mint 21.2 on a Framework Laptop 13

Written By: Nirav Patel

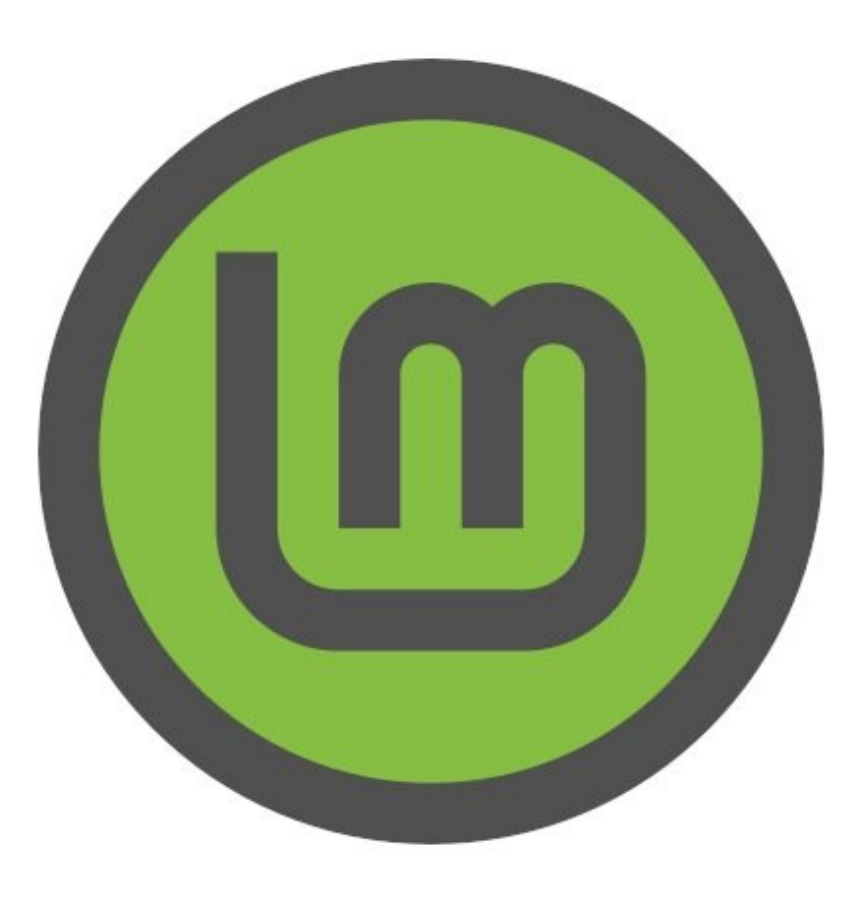

# **INTRODUCTION**

Once you have your Framework Laptop 13 set up following the **Quick Start [Guide](https://guides.frame.work/Guide/Framework+Laptop+13+DIY+Edition+Quick+Start+Guide/57)**, you're ready to install your preferred OS. With the latest release of Linux Mint, everything works pretty smoothly. You can check our **[Linux](https://frame.work/linux) page** for additional Linux compatibility notes.

**NOTE**: This is a Compatible Community Supported Linux Distribution. [Learn](https://knowledgebase.frame.work/en_us/officially-supported-vs-compatible-linux-distributions-ByVPFgyTs) more here.

## **PARTS:**

Storage [Expansion](file:///Item/Storage_Expansion_Card) Card (1)

#### **Step 1 — Preparing Linux Mint Installation Media**

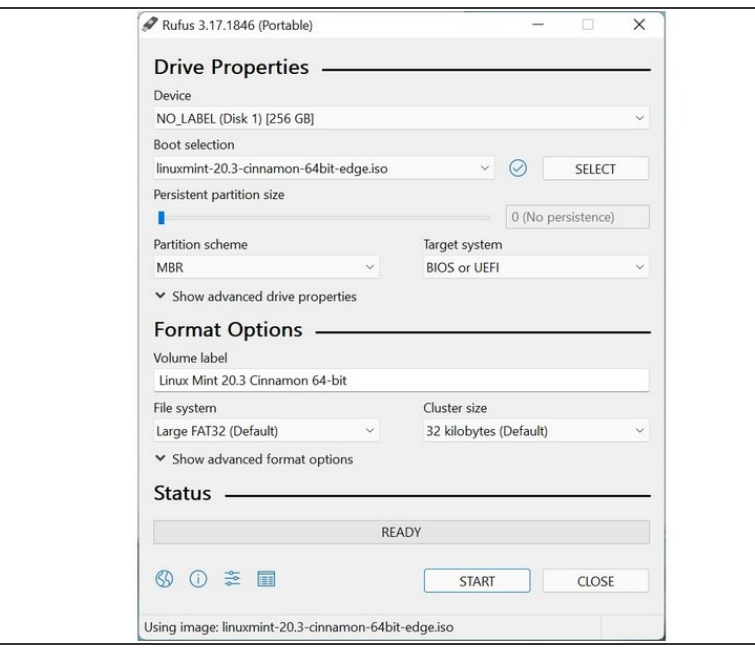

- First, download **[Linux](https://linuxmint.com/edition.php?id=305) Mint 21.2** from Linux Mint's website. Linux Mint has a detailed [installation](https://linuxmint-installation-guide.readthedocs.io/en/latest/index.html) quide that you can follow. We'll go through the steps in this Guide assuming you have a simple installation scenario of a fresh install on a blank drive.  $\bullet$
- Download [Rufus](https://rufus.ie/en/) as a tool to create the USB installer from the ISO. Rufus is available for Windows. For installation instructions coming from other OS's, refer to Linux Mint's documentation. You can either install it or download the portable version that runs directly from the executable.  $\bullet$
- Launch Rufus. Insert your USB drive (8GB or larger). Click on "Select" and select the .iso that you downloaded. Make sure the USB drive you want is selected in the Device dropdown. Click "Start", accept any prompts that come up, and wait a minute or two for it to complete.
- Once the USB drive creation is complete, you can close Rufus and eject the USB drive from your OS.

### **Step 2 — Running Linux Mint**

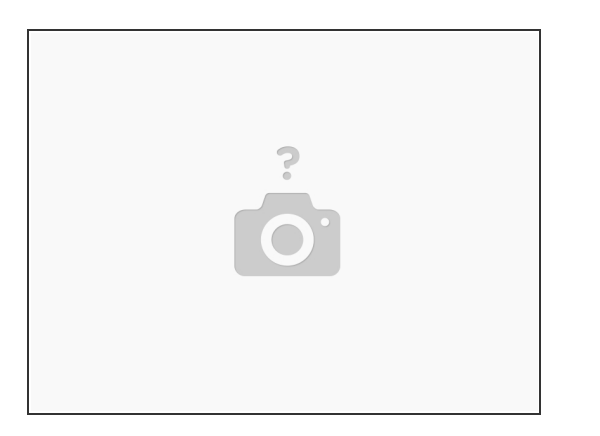

- Insert the USB drive into your powered off Framework Laptop 13, and then power on. If you have an existing OS installed on the Storage drive in your laptop, you'll need to tap F12 as you boot to bring up the Boot Manager screen. You can then select the "Linpus lite" item with your arrow keys and hit Enter.  $\bullet$ 
	- $(i)$  If you don't have an internal storage drive installed or it is blank, the laptop will boot to the USB drive directly.
- Hit Enter again to boot into Linux Mint.
- After a few seconds, you're in! If you just want to try Linux Mint out, you can use the live USB version of it without touching the internal storage drive. If you do want to install Linux Mint to the internal storage drive, go on to the next step.  $\bullet$

# **Step 3 — Installing Linux Mint to a drive**

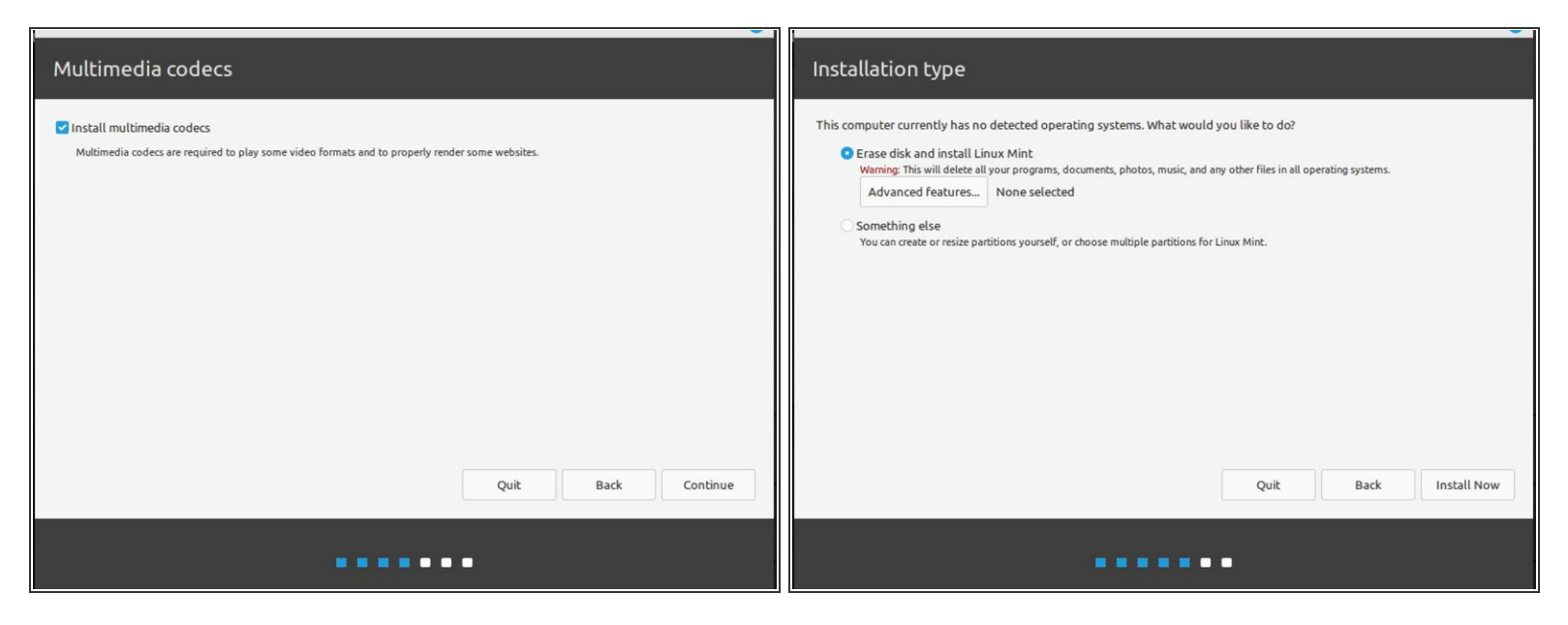

- Click on the Install Linux Mint icon on the desktop.
- Select the language and keyboard language you'd like to use. On the Multimedia codecs screen, optionally check the "Install multimedia codecs" box and set a Secure Boot password, and click Continue.  $\bullet$ 
	- $(i)$  If you do select Secure Boot, on the first boot after installation, a blue screen will come up, and you can select Continue.
- On the "Installation type" screen, you may have a range of options available if there is already on OS on your internal drive. For the purposes of this guide, we're assuming a clean install with the "Erase disk and install Linux Mint" option. For the other advanced options around dual booting, check Linux Mint's [documentation](https://linuxmint-installation-guide.readthedocs.io/en/latest/install.html). Click "Install Now".
- Follow the on-screen instructions to select your time zone and set up your user account. After installation completes, click Restart Now.  $\bullet$

#### **Step 4 — Completing Setup**

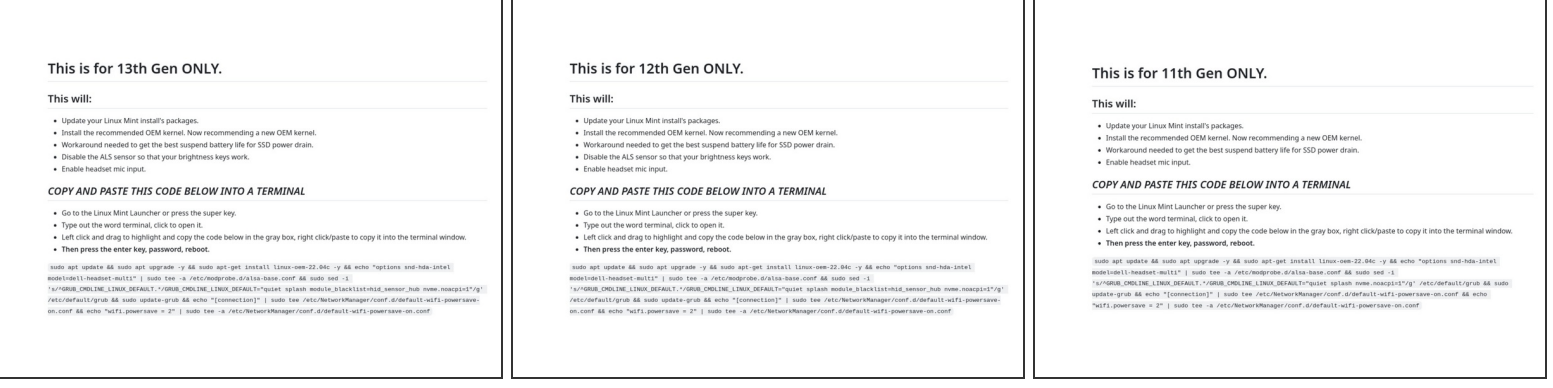

- We're almost done. Please follow the links to your individual Framework Laptop 13 model (11th, 12th or 13th Gen Intel Core)  $\bullet$ 
	- $\widehat{I}$ ) Click here for the completion guide for 13th Gen Intel [Core](https://github.com/FrameworkComputer/linux-docs/blob/main/LinuxMint21-1-Manual-Setup-13thGen.md).
	- (i) Click here for the completion guide for 12th Gen Intel [Core](https://github.com/FrameworkComputer/linux-docs/blob/main/LinuxMint21-1-Manual-Setup-12thGen.md).
	- $\widehat{I}$ ) Click here for the completion guide for 11th Gen Intel [Core](https://github.com/FrameworkComputer/linux-docs/blob/main/LinuxMint21-1-Manual-Setup-11thGen.md).

#### **Step 5 — Recommended: Updating to the latest firmware**

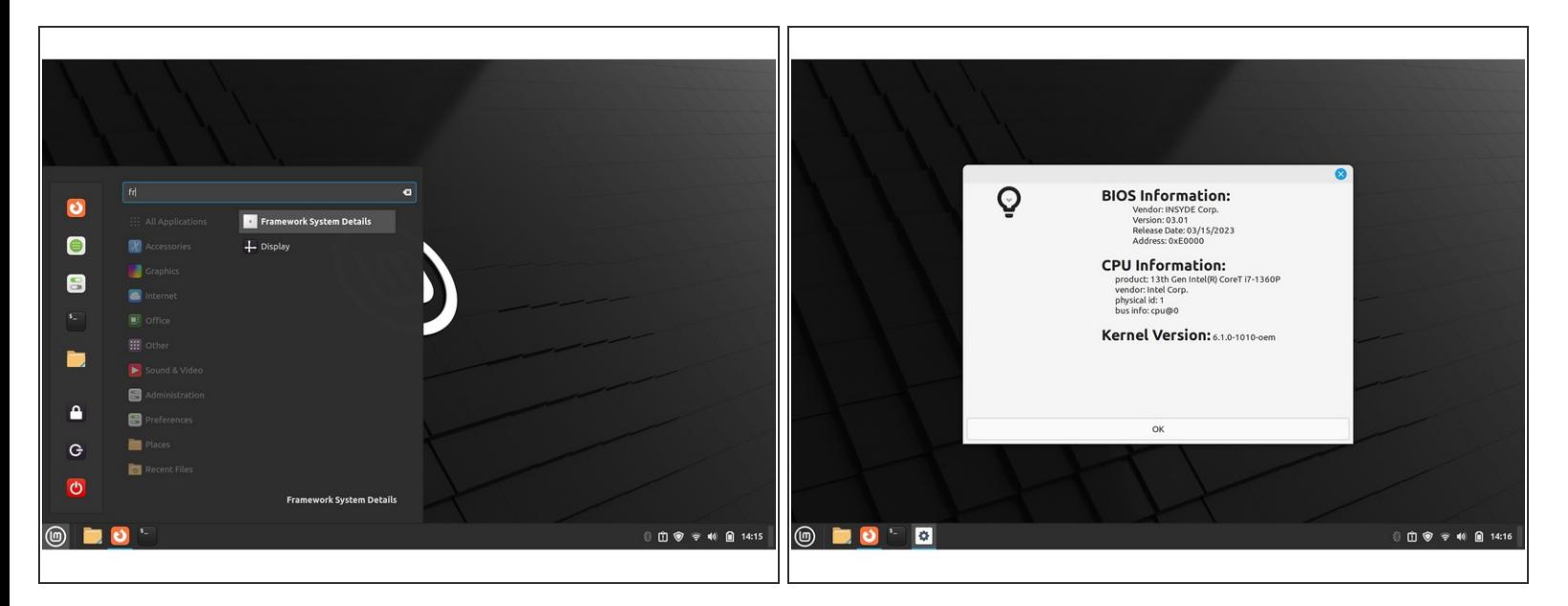

- Before updating to the latest firmware, let's make sure we verify which BIOS were running. Simply download and install this [package](https://github.com/FrameworkComputer/Framework-System-Details/raw/main/bioschecker.deb) - it's designed for Ubuntu, but it is **Linux Mint compatible**. And here is the [repository](https://github.com/FrameworkComputer/Framework-System-Details) with the license, etc.  $\bullet$
- Go to the Linux Mint Launcher or press the super key. Search for Framework System Details, launch the application. This will tell you the BIOS version your using, your CPU version (11th or 12th Gen), and of course your kernel version on Linux Mint.  $\bullet$

A If you have 11th Gen Intel Core, you can check here for the latest [firmware.](https://knowledgebase.frame.work/en_us/framework-laptop-bios-releases-S1dMQt6F)

A If you have 12th Gen Intel Core, you can check here for the latest [firmware.](https://knowledgebase.frame.work/en_us/framework-laptop-bios-and-driver-releases-12th-gen-intel-core-Bkx2kosqq)

Enjoy using Mint on your Framework Laptop 13! If you have any questions or run into any issues, we recommend bringing them to the Community in the **[Linux](https://community.frame.work/t/linux-mint-on-framework/9072) Mint [topic](https://community.frame.work/t/linux-mint-on-framework/9072)**. Members of the Framework team participate in discussions there.